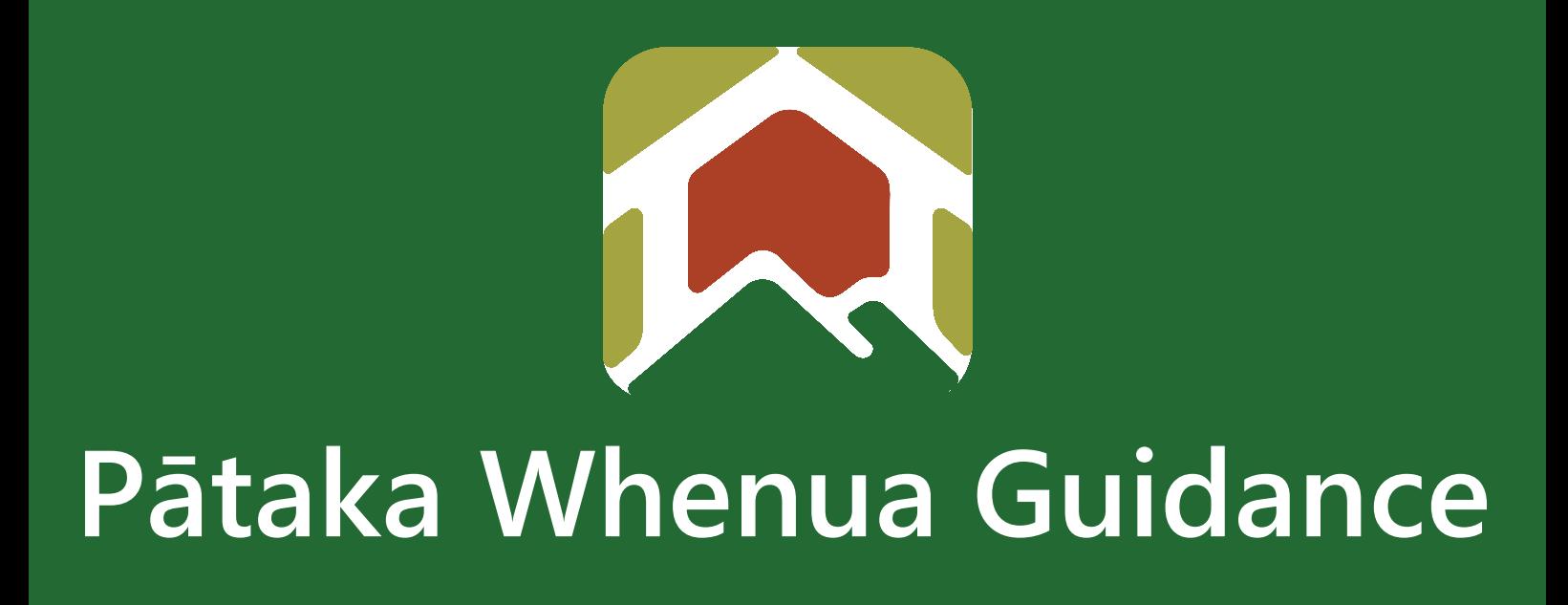

# Guest User Guide

Date produced: 14 August 2023 Last modified: 14 December 2023

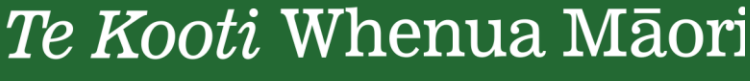

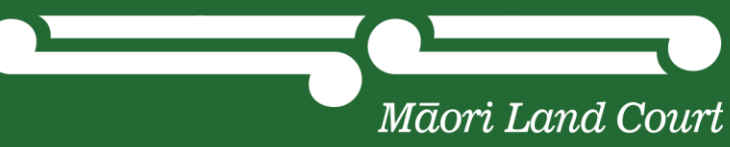

# **Guest User Guide**

## Te Kooti Whenua Māori – Māori Land Court

You do not need to register in Pātaka Whenua to be able to access information or make an application or enquiry.

How to access Pātaka Whenua as a **Guest User**. You can use the Guest User function for:

- Block Map
- Search
	- Block
	- Document
	- Management structure
	- Ownership
	- Submit an Enquiry
- Submit an Application

### **Step 1**

**1.1** Click "Pātaka Whenua – our online portal" tab

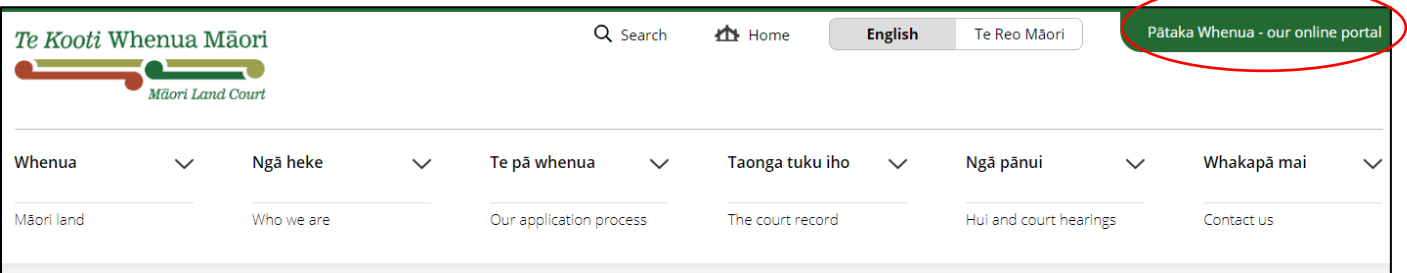

#### **1.2** Scroll down and click on "here" to get straight into Pātaka Whenua

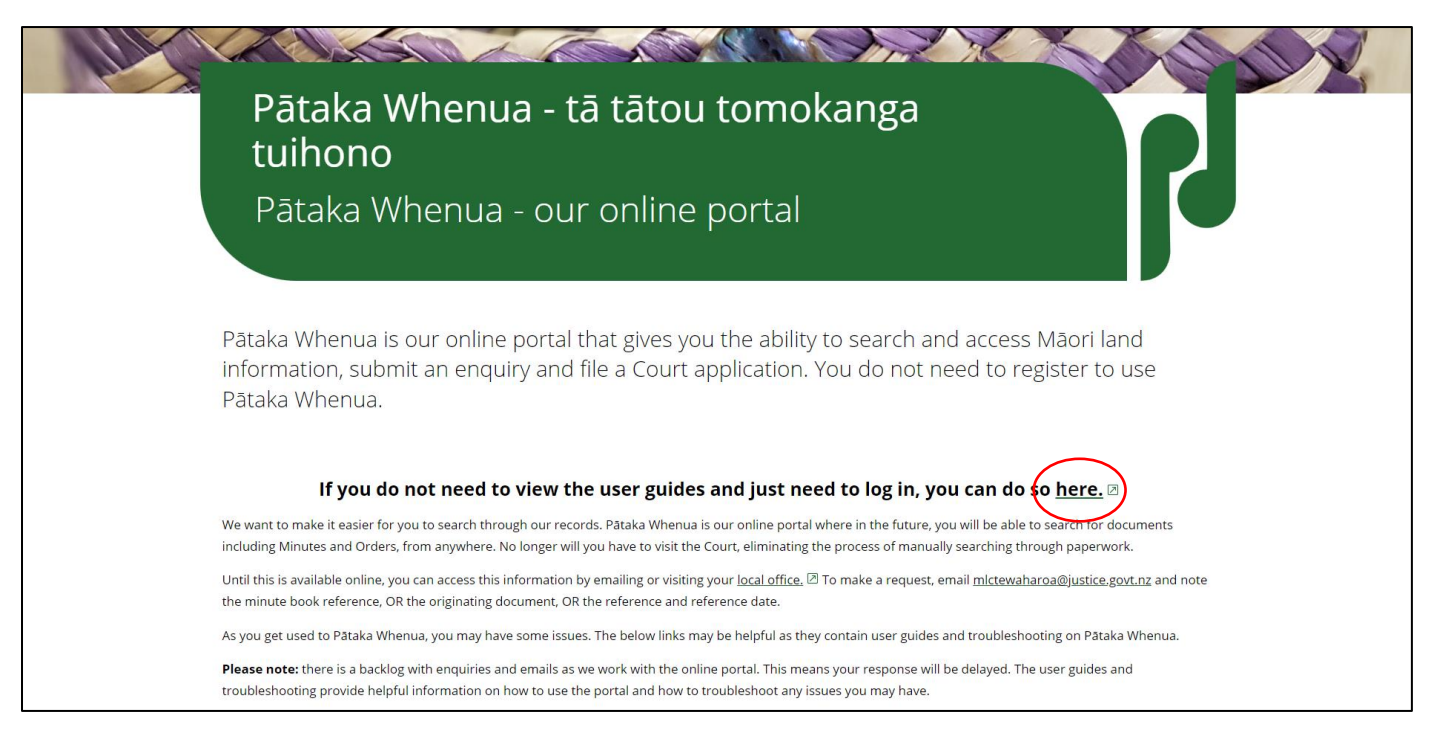

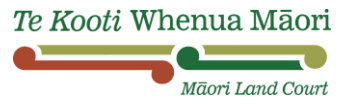

#### **1.3** On the left-hand side of the page you will see:

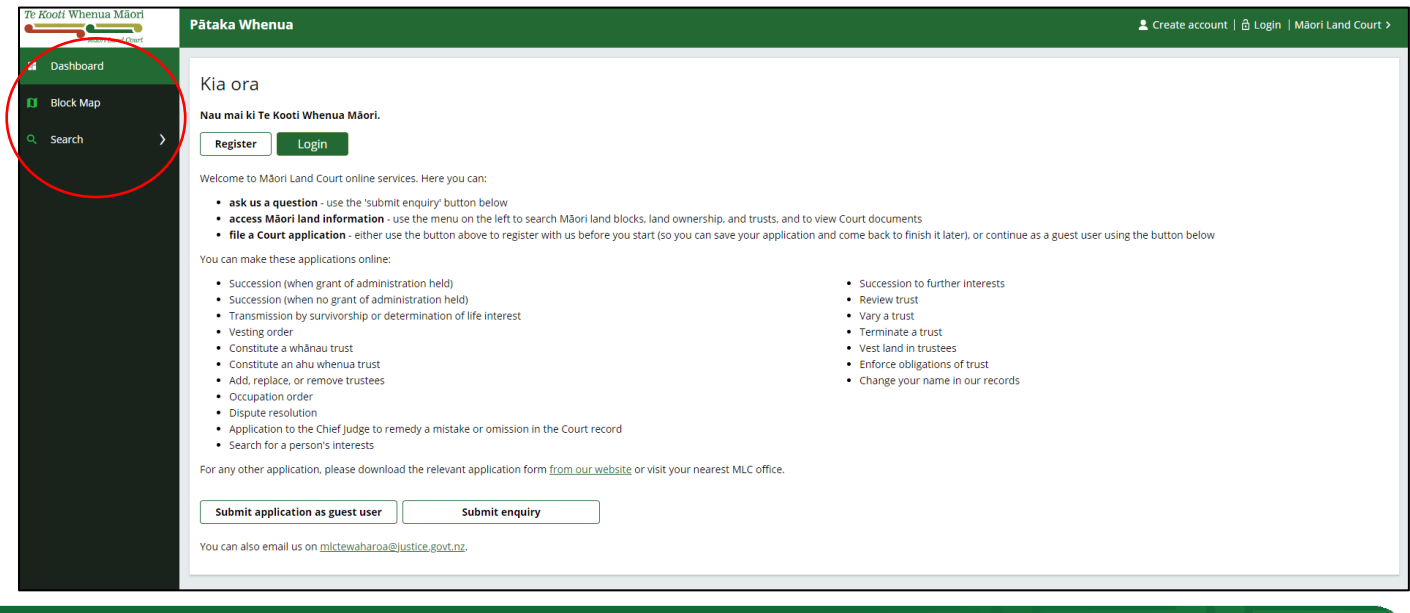

# **Step 2**

**Search** – when you click on "Search" you can search for block, document, management structure and ownership

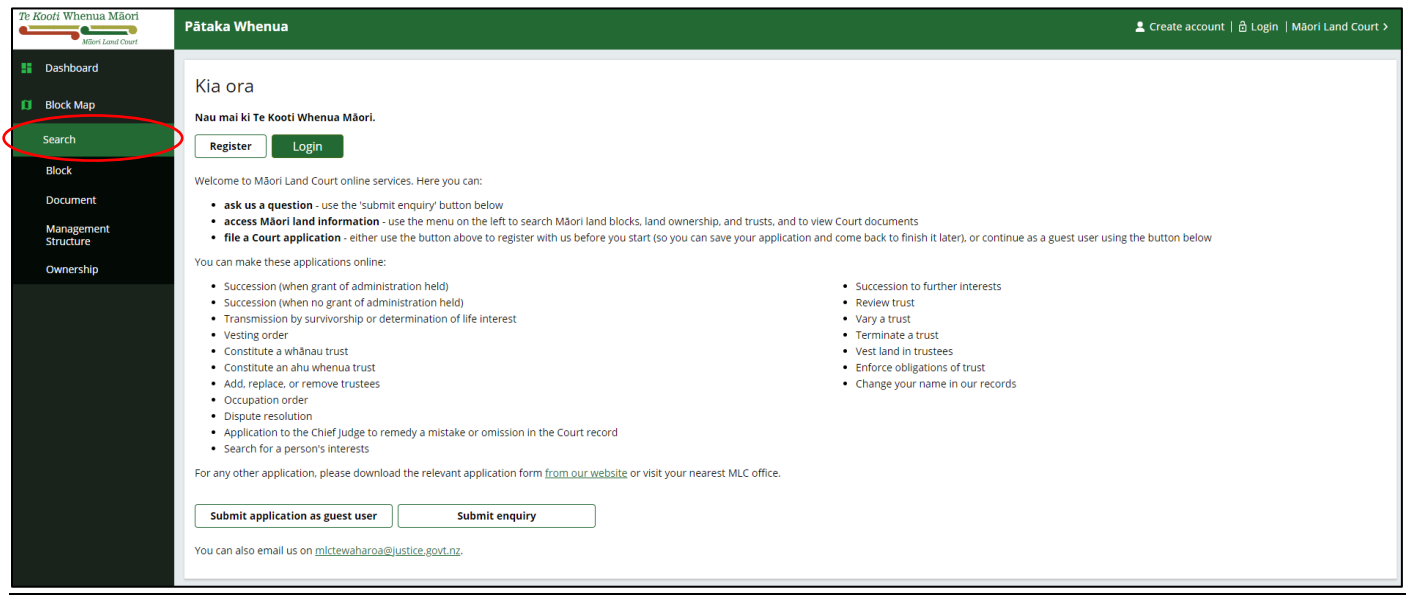

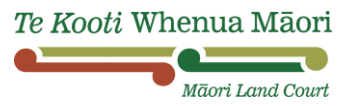

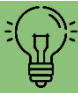

): TIP: If you want to submit a new search, click "Close" in the top right-hand corner of the screen otherwise you will keep getting an error message.

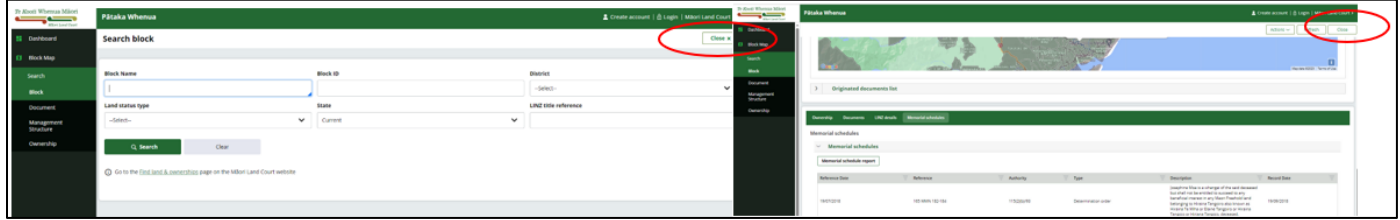

- **2.1 BLOCK**  When searching under "Block" it will show you:
	- Owner details overview
	- Area details
	- Map of block
	- Ownership details which include
		- o Land administrator if a trust or incorporation is in place
		- o Ownership details

#### **2.2 SEARCHING THE BLOCK**

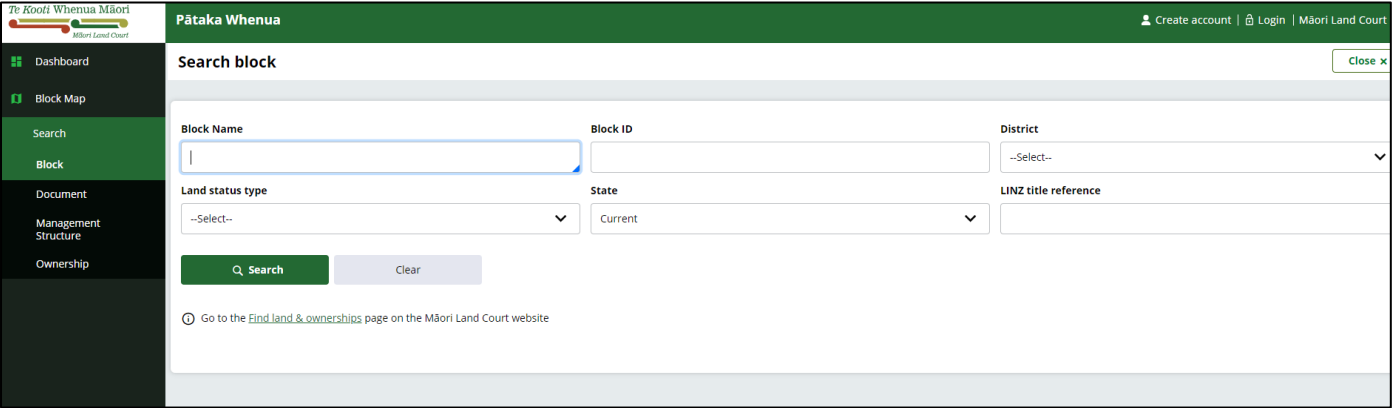

- **a.** If you know the block name, start typing under "Block Name" and then click "Search"
- **b.** If you do not know the block name, you can search for this via the "Block Map" from the menu on the left side of your screen
- **c.** Otherwise, you can find the block via an "Ownership" search

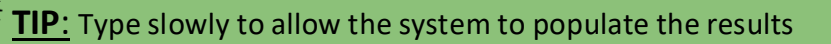

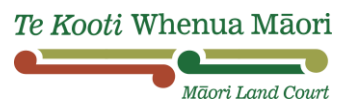

#### **2.3 PRINTING BLOCK DETAILS**

**a.** Click on the "Block ID" number that is underlined below for the block you are looking up.

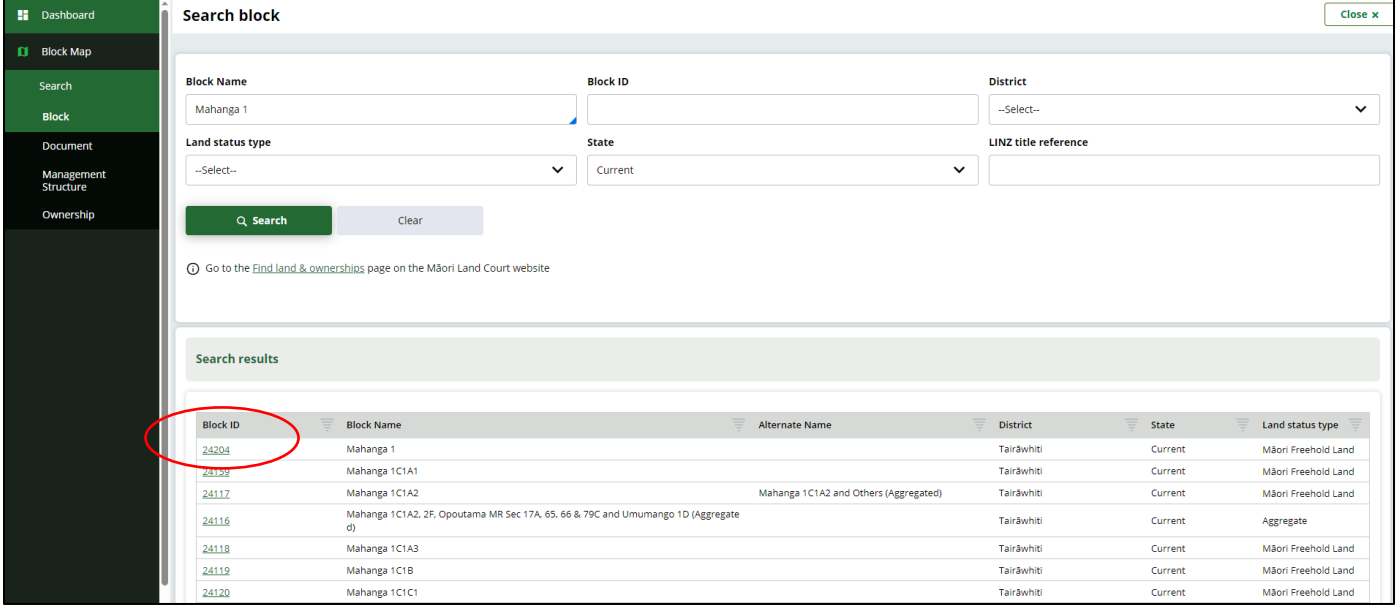

- **b.** Once the block details are on the screen, click the print icon  $\overline{\bigoplus}$  (right-hand side of the screen)
- **c.** A pop-up screen will appear click "Print". This should take you to *another* pop-up screen to print
- **d.** Click print if you would like to print it, otherwise, if you would prefer to save the document, under the "Printer" drop-down menu, select "Microsoft Print to PDF"

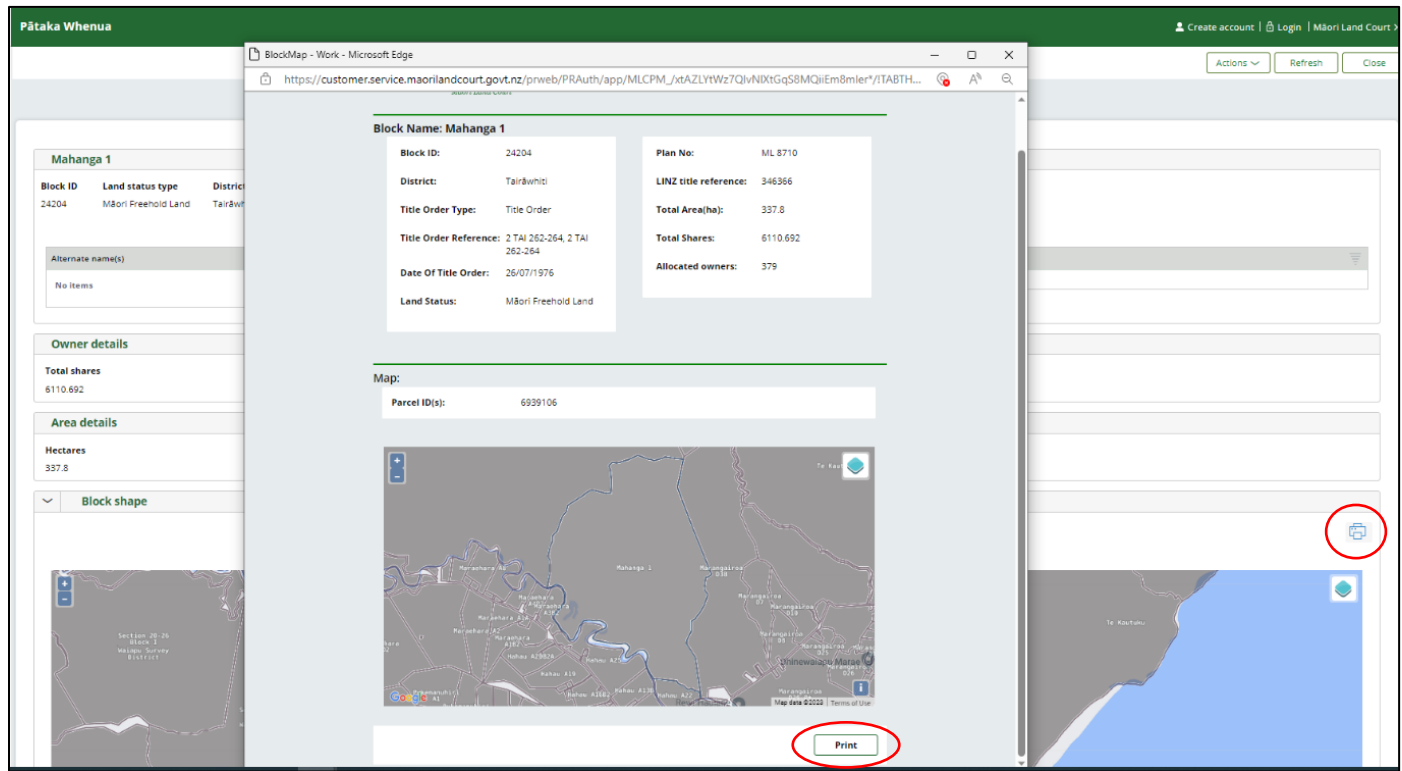

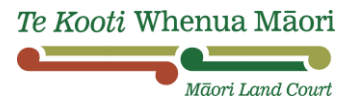

#### **2.4 MEMORIAL SCHEDULES**

- **a.** To view the memorial schedules details, on the block details screen, scroll down. You will then see 4 tabs:
	- **i.** Ownership
	- **ii.** Documents
	- **iii.** LINZ details
	- **iv.** Memorial schedules
- **b.** Click on the "Memorial schedules" tab

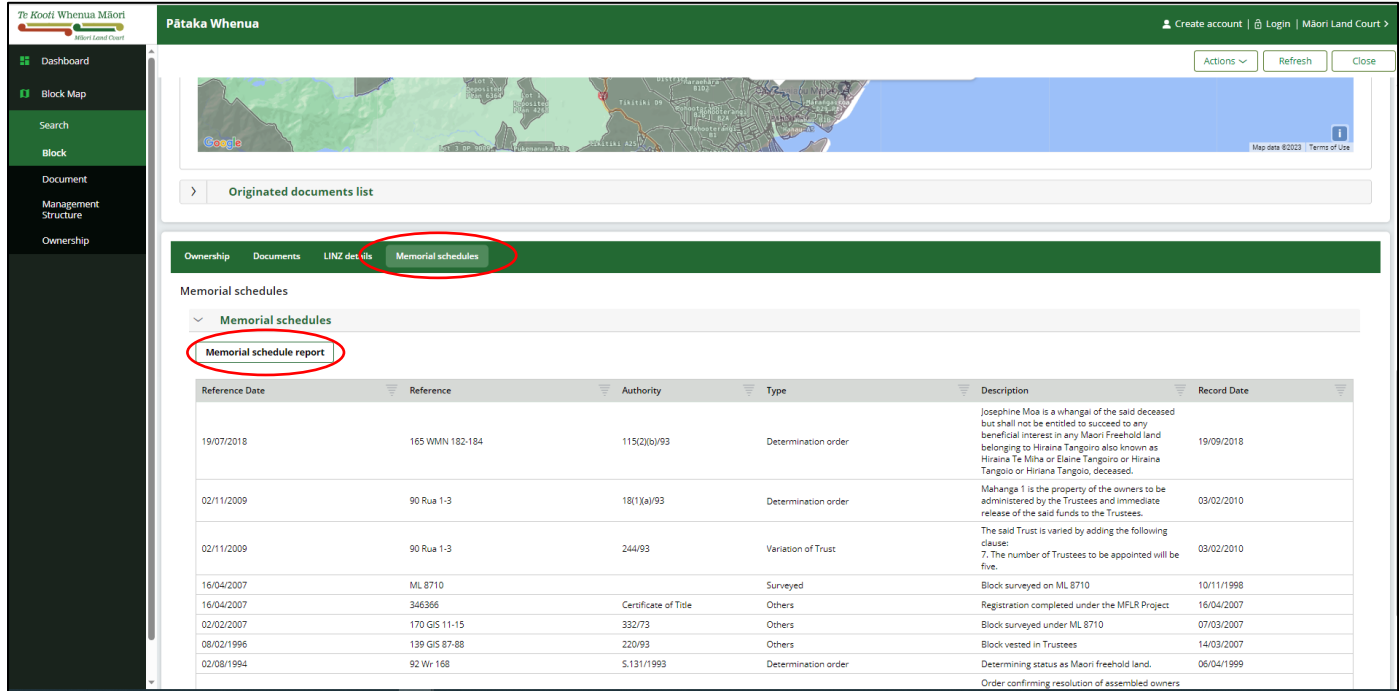

- **c.** If you wish to print, click on "Memorial schedule report"
- **d.** Click "Actions" on the top right-hand side of your screen
- **e.** Click either "Export to PDF" or "Export to Excel" whichever you prefer

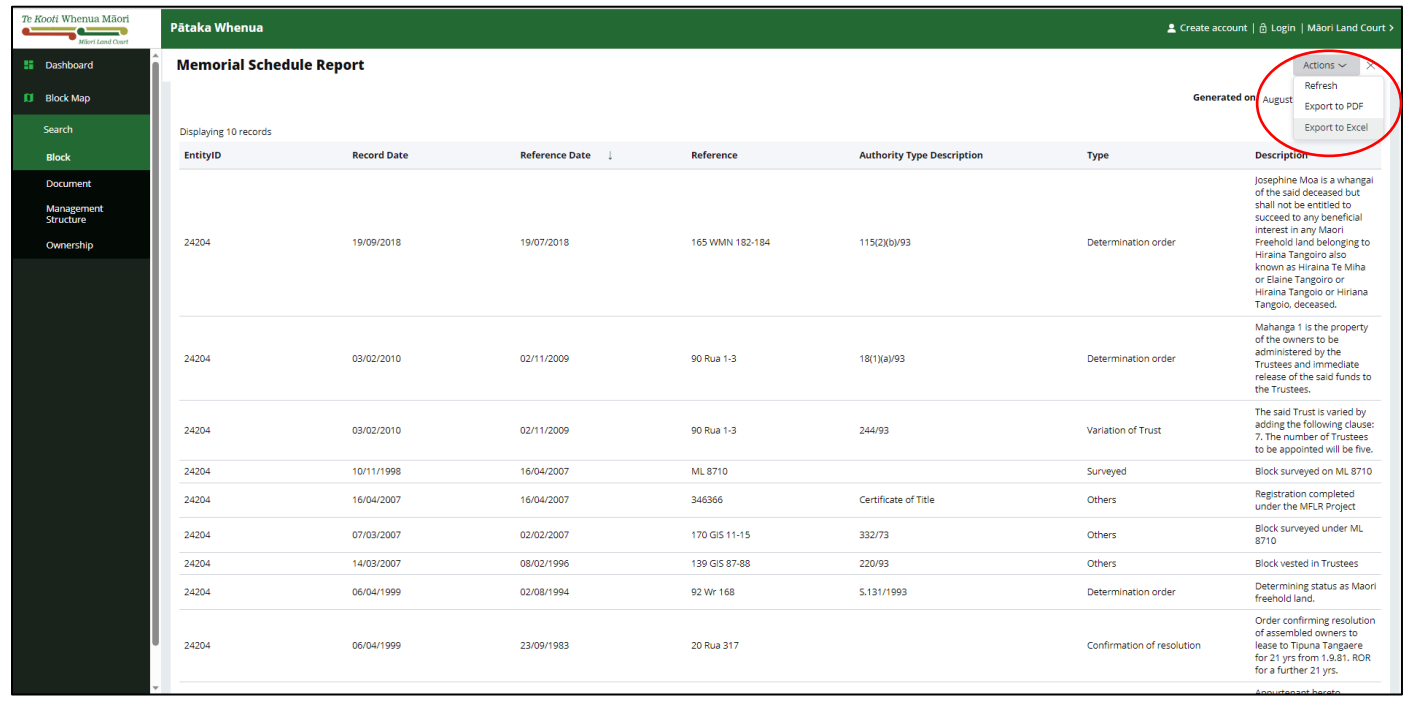

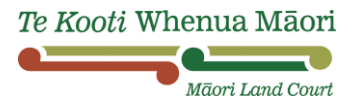

**2.6 MANAGEMENT STRUCTURE –** Here you can find Trusts, Incorporations, Māori Reservations and others, and it will show you:

- The overview of the organisation's management structure
- Members of the trust etc
- Ownership details
- Contact details for the Administrator

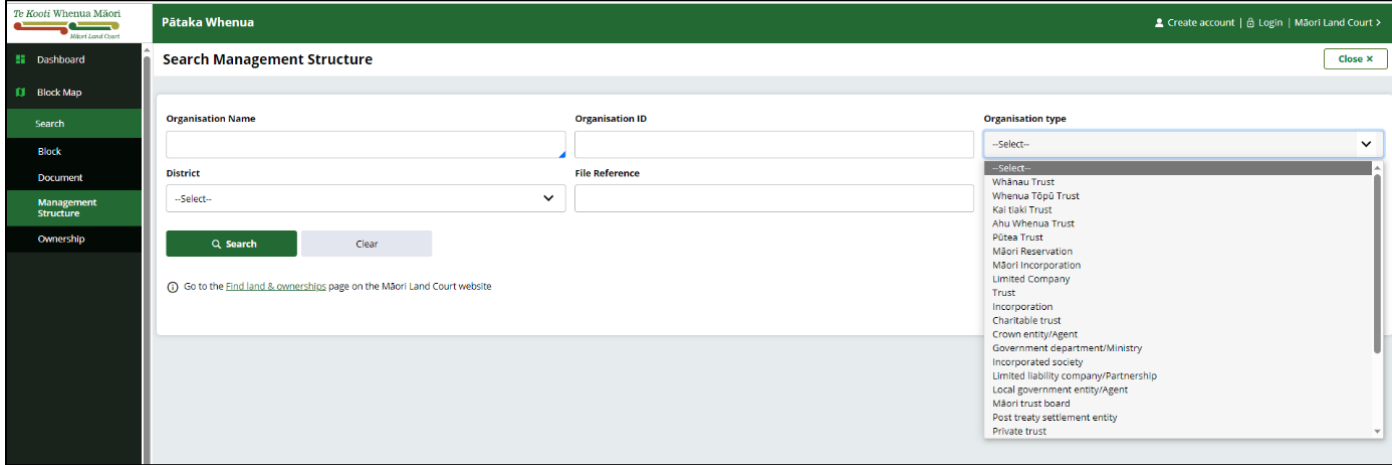

#### **2.7 SEARCHING MANAGEMENT STRUCTURE**

- **a.** If you know the name of the Organisation that you are wanting to search, start typing under the "Organisation Name" field
- **b.** This should bring up the organisation you are looking for
- **c.** Click on the Organisation and click "Search"
- **d.** Click on the "Organisation ID" number (coloured green and underlined)

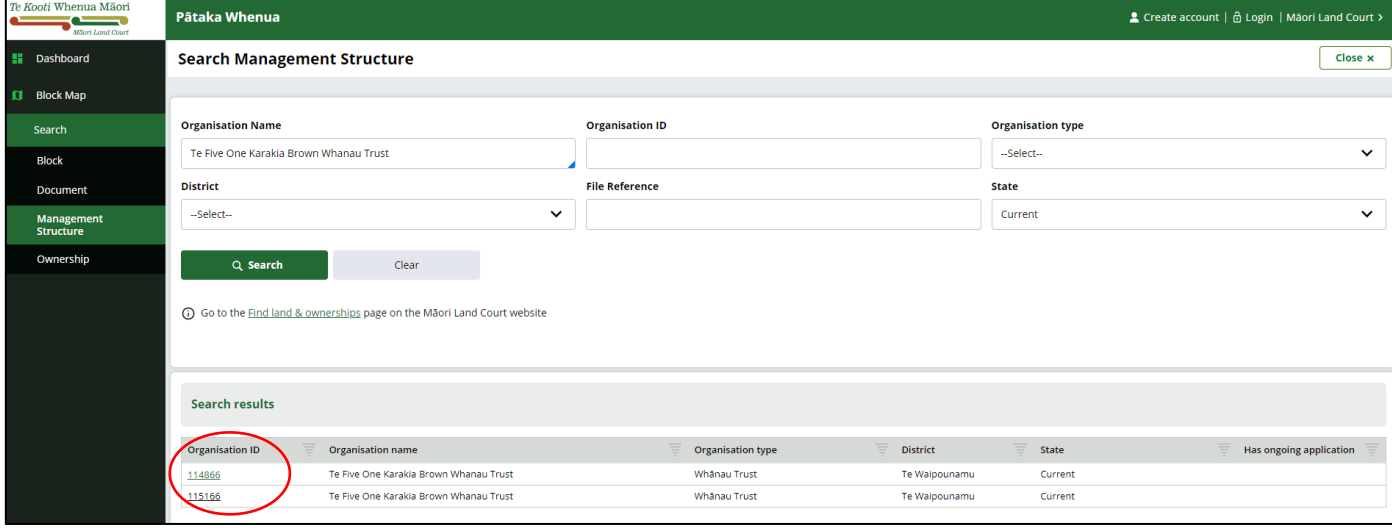

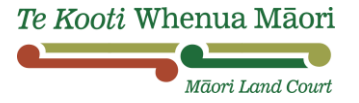

**e.** Organisation details will now be showing

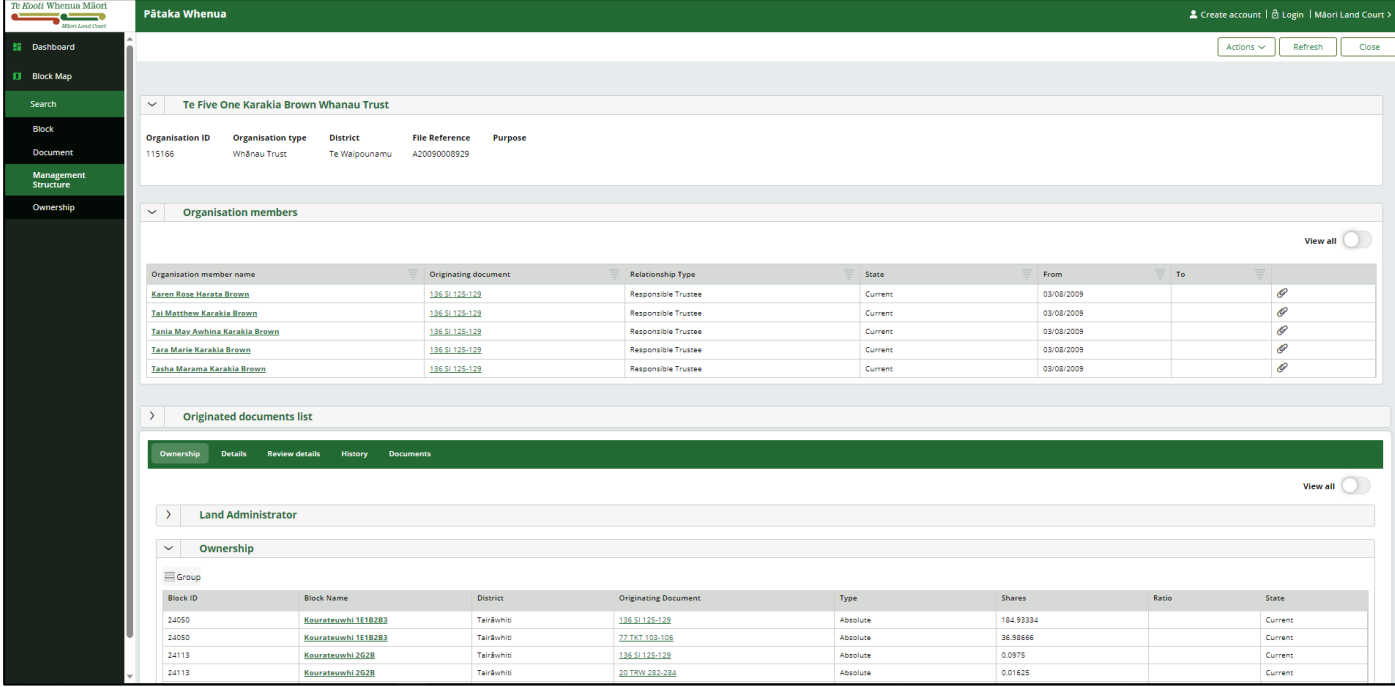

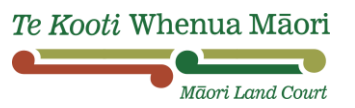

- **2.8 OWNERSHIP –** Please note there may be multiple Person IDs associated with one owner. Please click on all names in the list to view all ownership details. When searching for ownership it will show:
	- Owners details
	- Block associated with that owner
	- Share amounts
	- Any Trusts if applicable

#### **2.9 SEARCHING OWNERSHIP**

**TIP**: When looking for an owner put a "%" (wildcard) in between the first and last name. This is important if they have a middle name, for example, Tane%Wahine

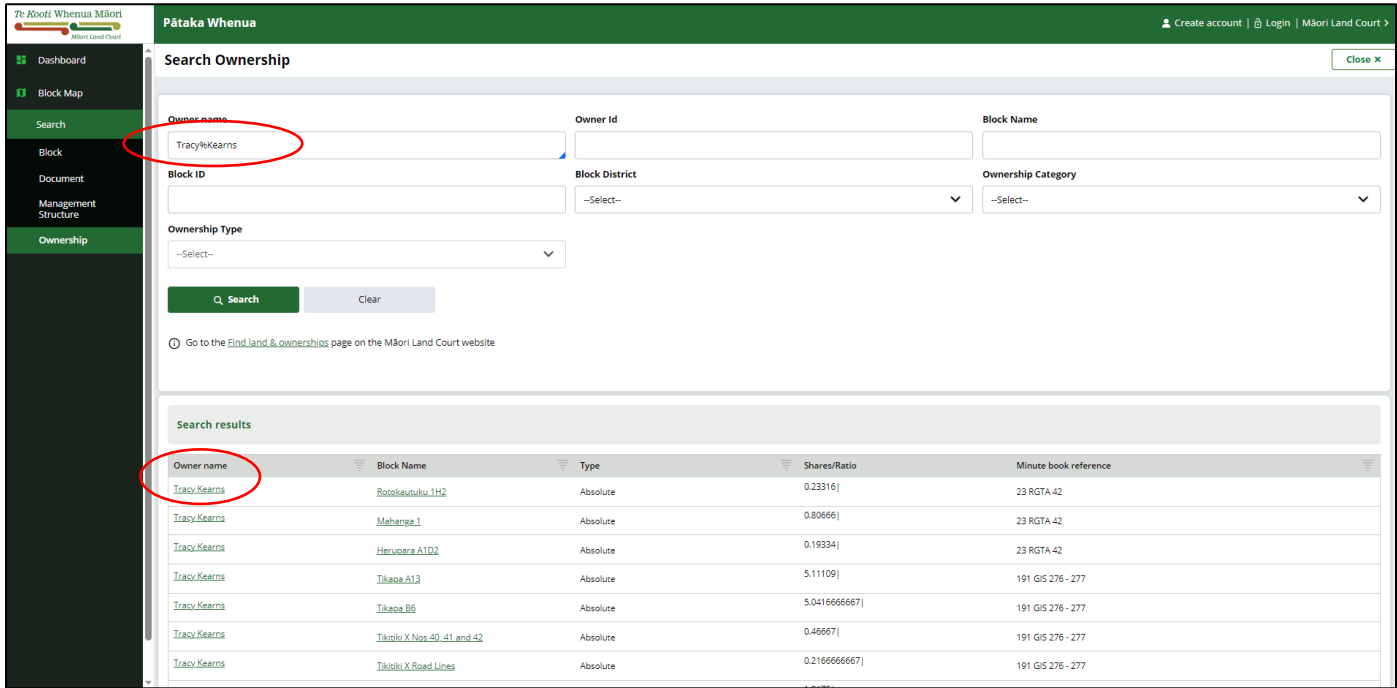

- **a.** Type in the Owner's first and last name
- **b.** We recommend you use "%" (wildcard) when you are searching for the first time for an owner
- **c.** Click "Search"
- **d.** Click on the "Owner name" (coloured green and underlined)

**TIP**: Make sure you try all the different names an owner might be known by including nicknames, married names, adopted, whāngai, Māori names, and names that may have been spelt incorrectly.

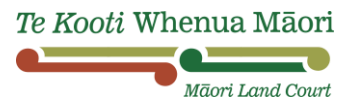

 $\exists$ 

#### **3.1 SUBMITTING AN ENQUIRY**

**a.** On the "Create account" page, at the bottom, click "Submit Enquiry"

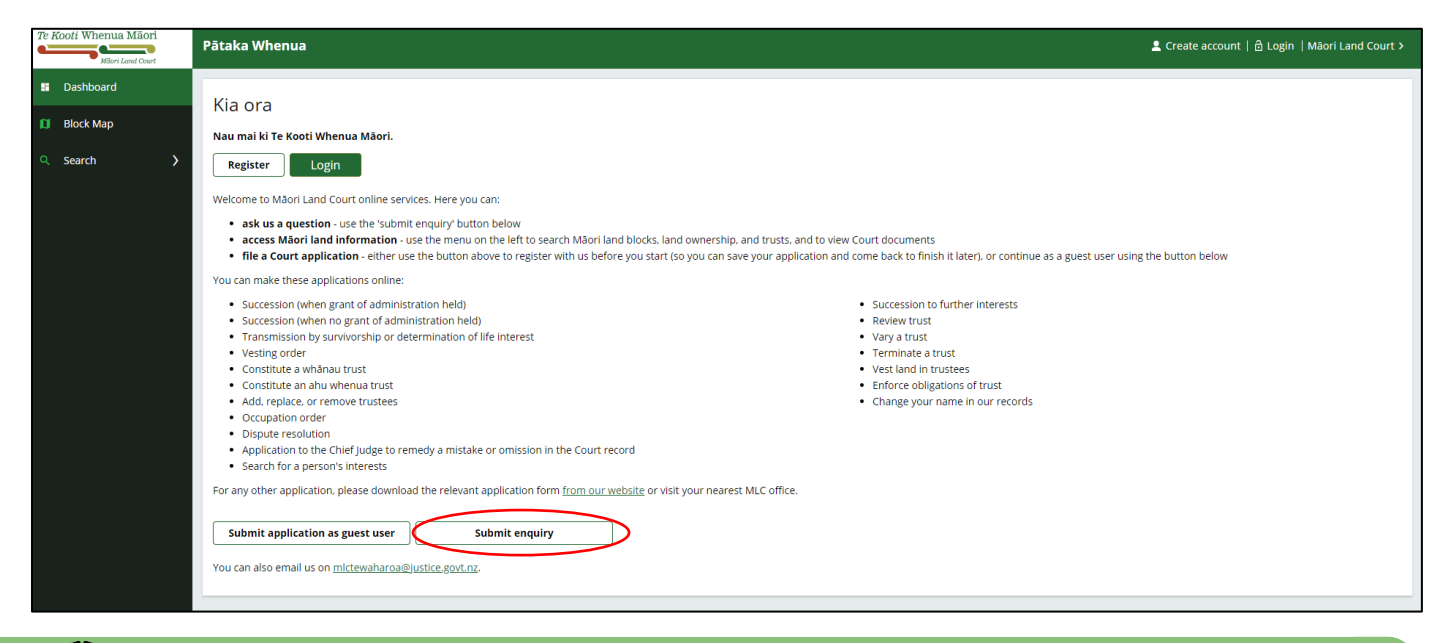

**TIP**: If you have chosen not to register, your enquiry details will not be saved if you leave the page or cancel.

**b.** Enter your enquiry details

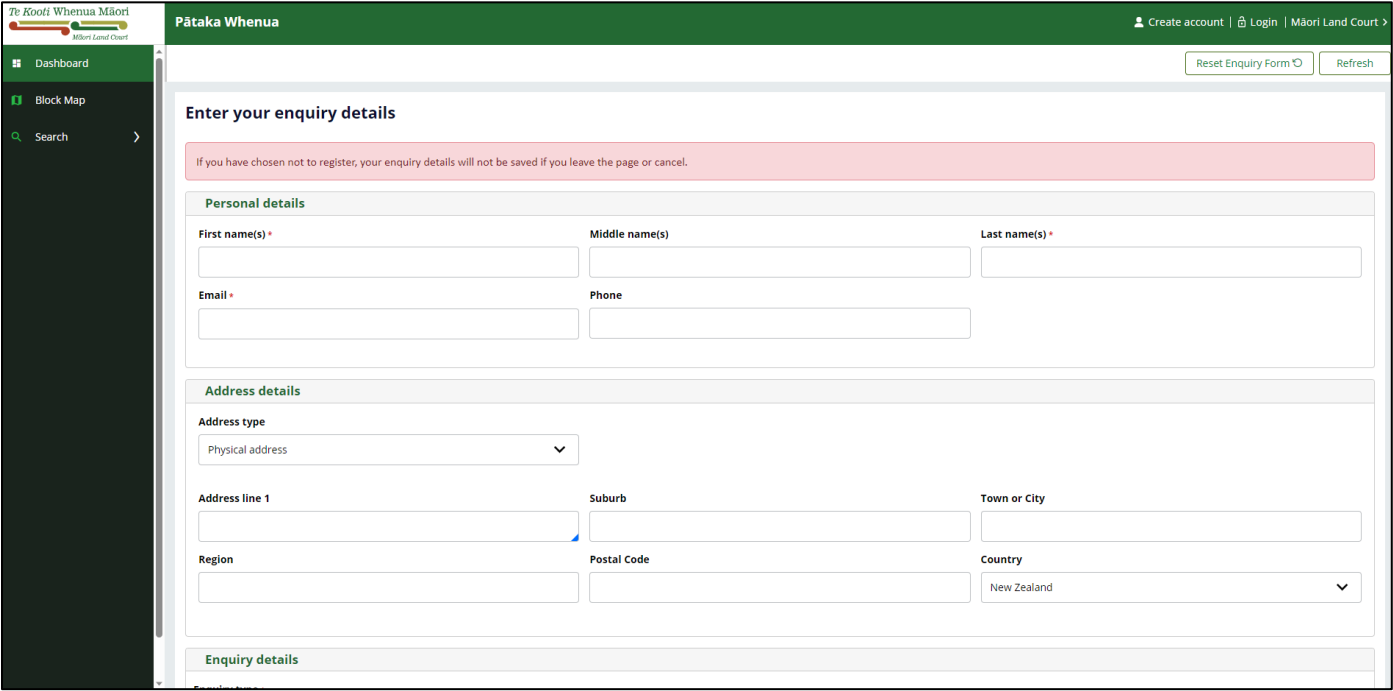

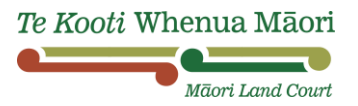

- **a.** Upload any documents as required
- **b.** Enter the **CAPTCHA** details (as shown on the screen)
- **c.** Then click "Submit"

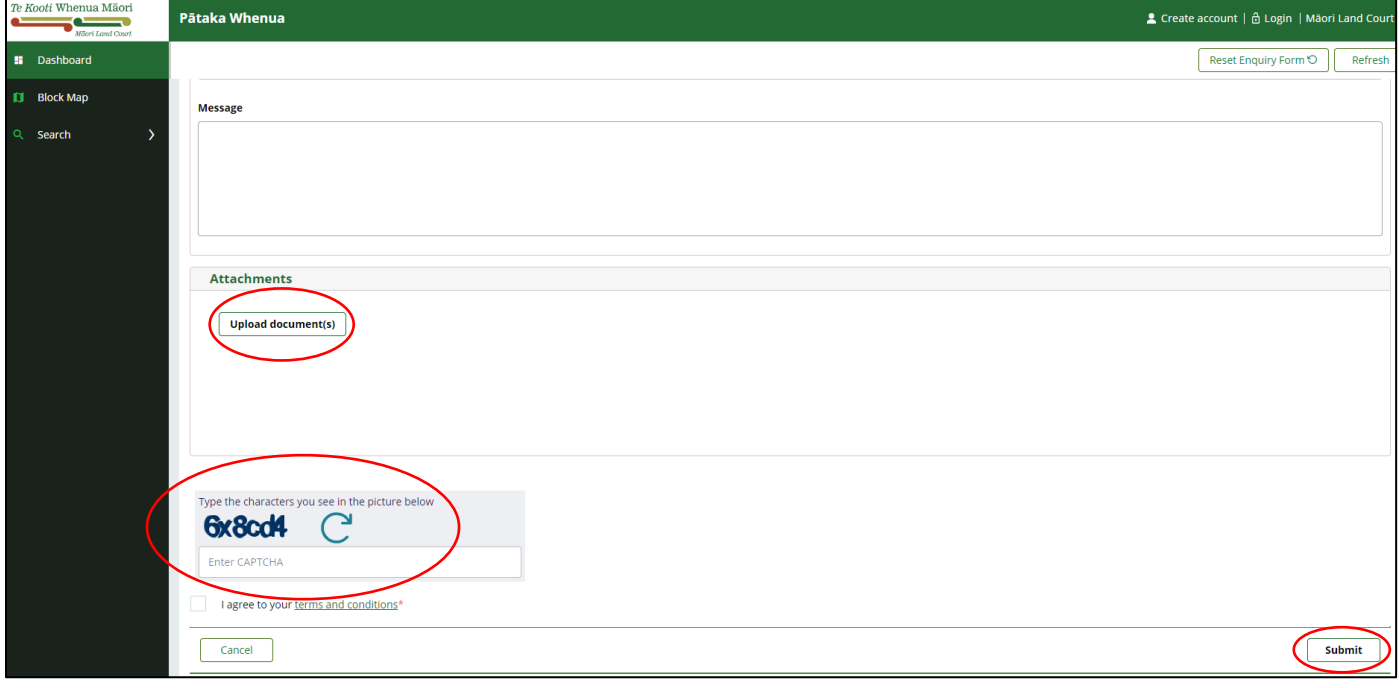

**TIP**: Any fields with a red asterix **\*** must be filled in.

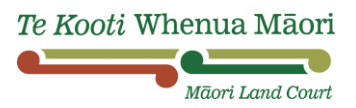

#### **3.2 SUBMITTING AN APPLICATION**

**a.** On the "Create account" page, at the bottom, click "Submit application as guest user"

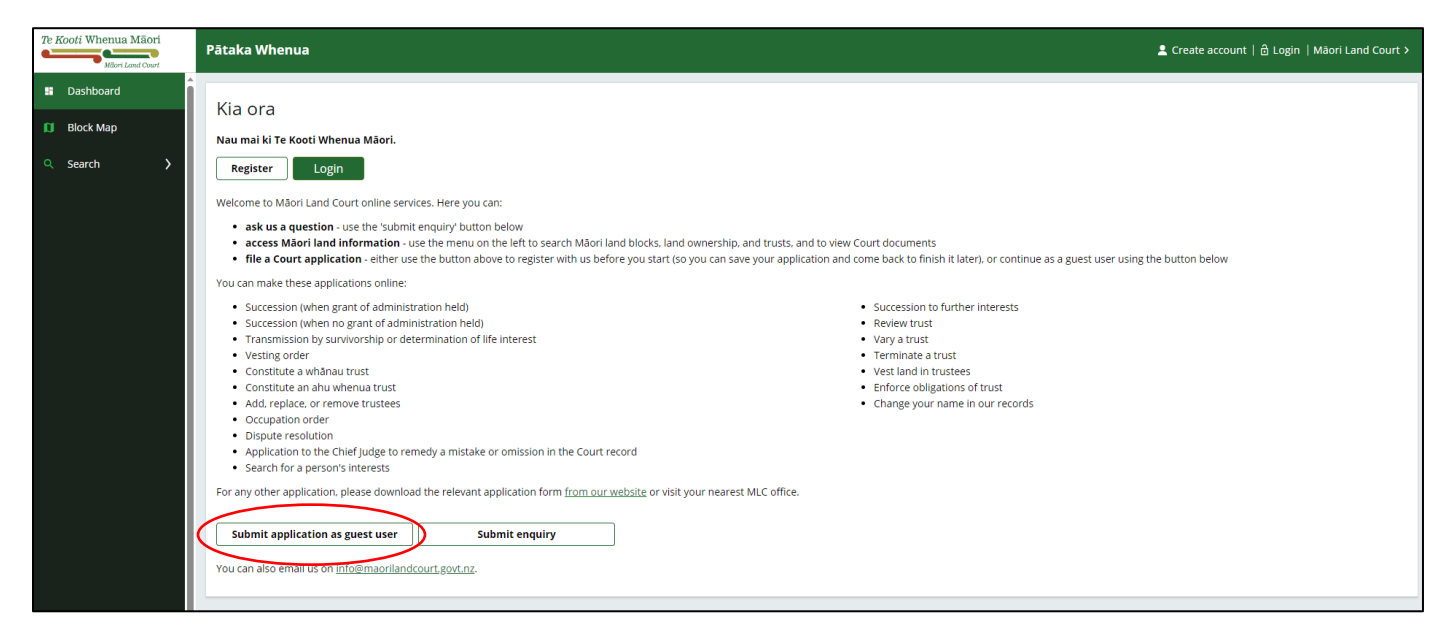

**b.** Select the application that you want to file from the drop-down box

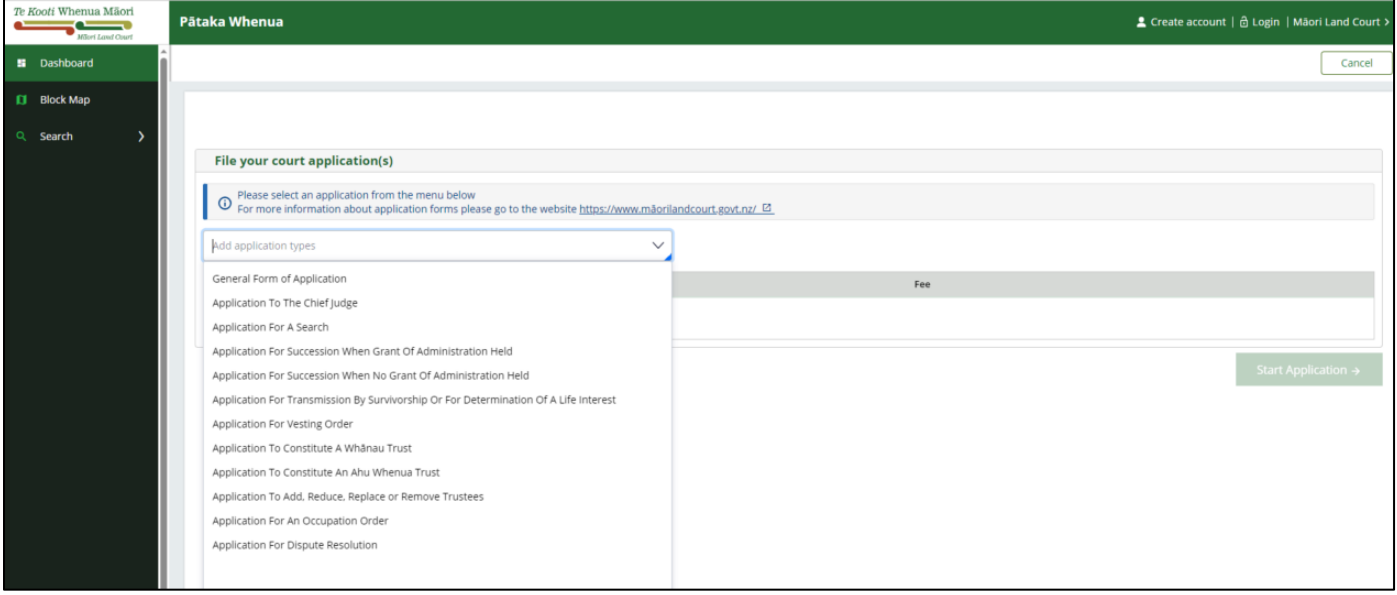

- **c.** Fill in fields as appropriate
- **d.** Upload any documents as required

**TIP:** If your application form is not showing, please visit [Submit an application | Māori Land Court](https://www.māorilandcourt.govt.nz/en/our-application-process/come-in-apply-to-the-court/submit-an-application/) which will give you different options for logging an application.

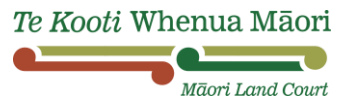

 $\frac{1}{2}$